## Getting Started in MemberClicks

- 1. Logging On:
  - We've added a MemberClicks login box to the MPLA home page as noted in the figure 1.
- 2. Once you login, you'll see some drop down menus with your options (figure 2) From these you can search for members and generate email to individuals or groups.
- 3. To search, select "Advanced Search" (Figure 3). You can search for attributes such as last name, library name, etc. You can also search by section membership and state, as well as others. (figure 4)
- 4. Figure 5 shows sample results for an individual. If we had searched for section membership, we might get back 426 results (as appear when I search for Academic Section membership.) When you have your search results, use the drop down menu above to select "Contact Center." Contact Center is where we can generate mass email to sections, or individuals.
- 5. Figure 6 shows what happens when you go to Contact Center (my screen capture is taken from the middle of the screen, so you can see what you need to.) Notice there is one result listed, because that was all I had generated a search for. You name is automatically inserted in the reply to spot. In this case, I was using the Executive Board login to do the search. You have a place to either type your email or to copy and paste from a word processor, and the SEND button is out of range from the screen shot, but it is there.

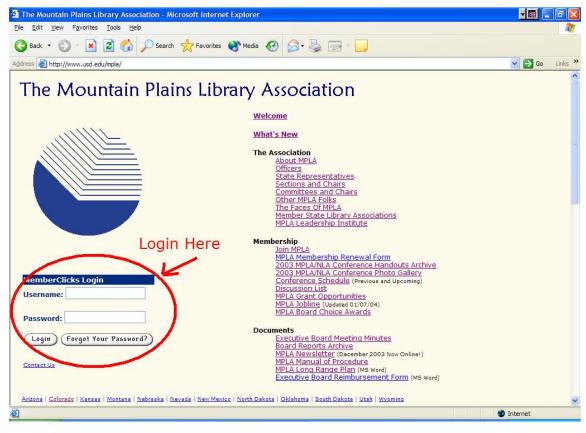

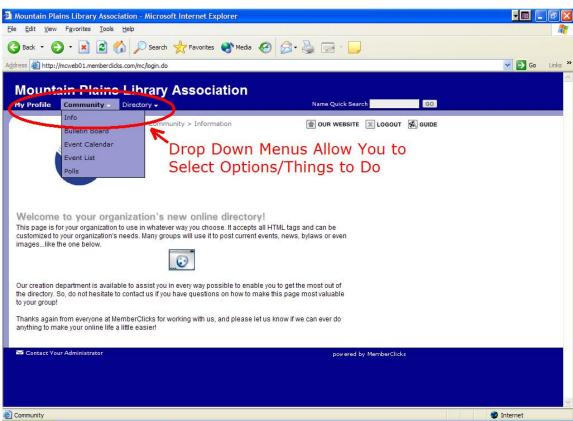

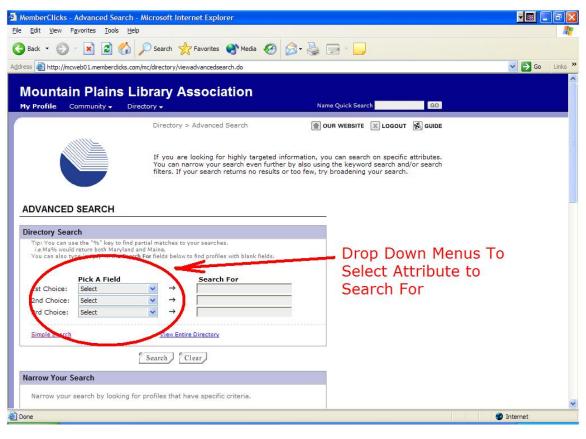

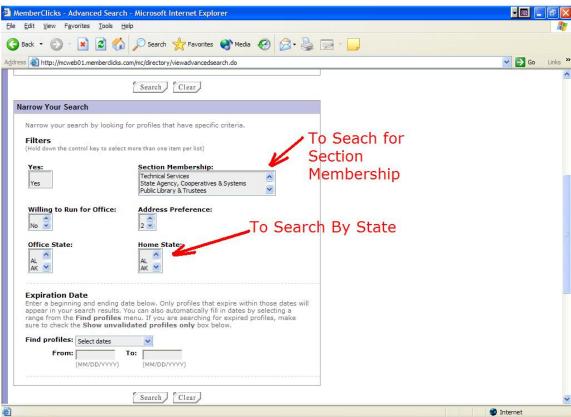

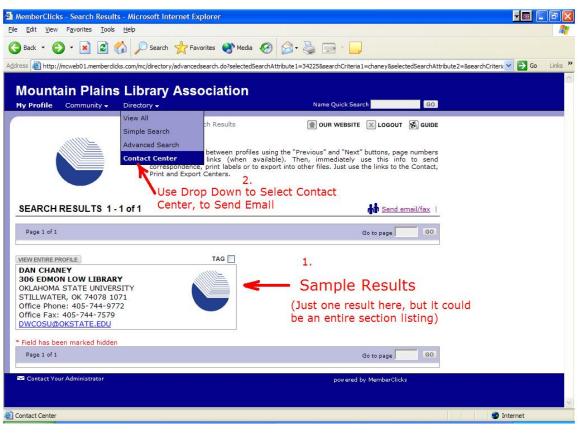

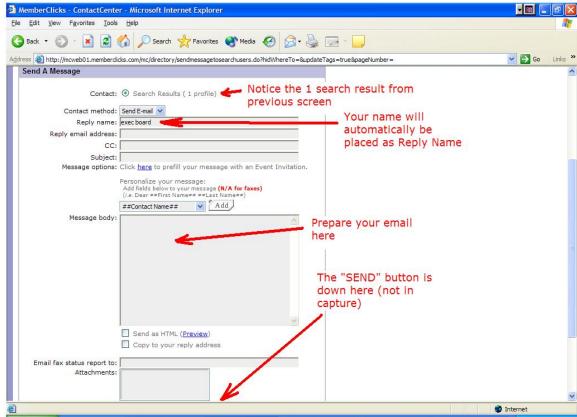